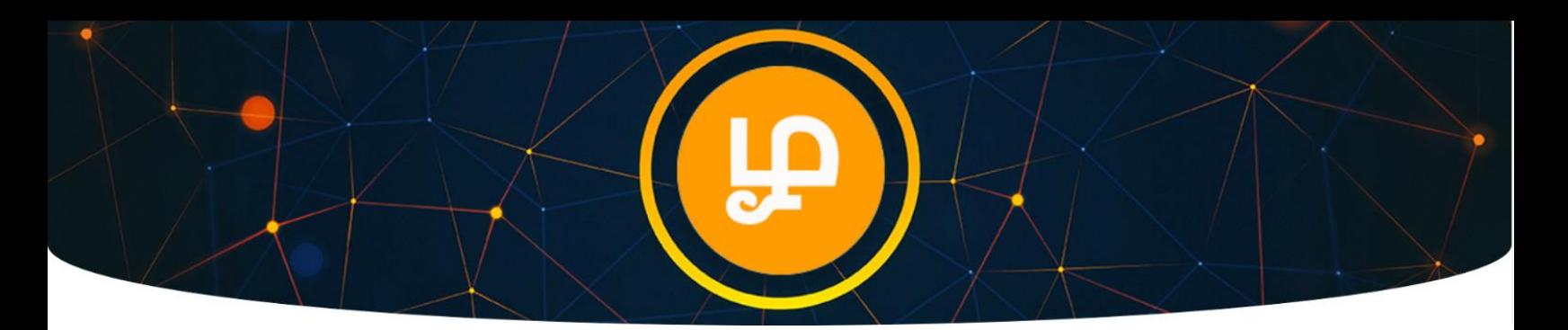

## TAMIL Token Purchase Guide

(From StellarTerm.com Exchange)

Go t[o https://stellarterm.com/](https://stellarterm.com/) (make sure URL is correct on your browser address bar)

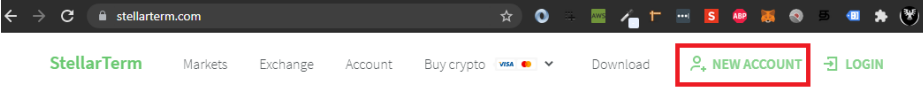

## Trade on the Stellar Decentralized Exchange

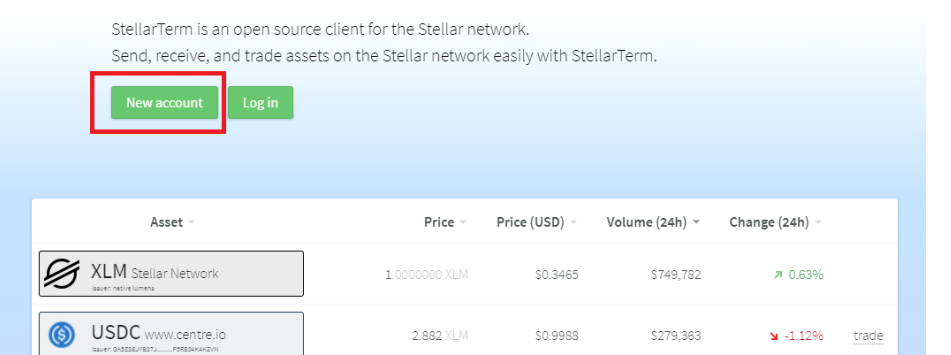

- 1. Click new Account
- 2. Click generate new Stellar Account.

#### **Note:**

Public Key is your Wallet Address Secret Key or Private Key is similar to your password.

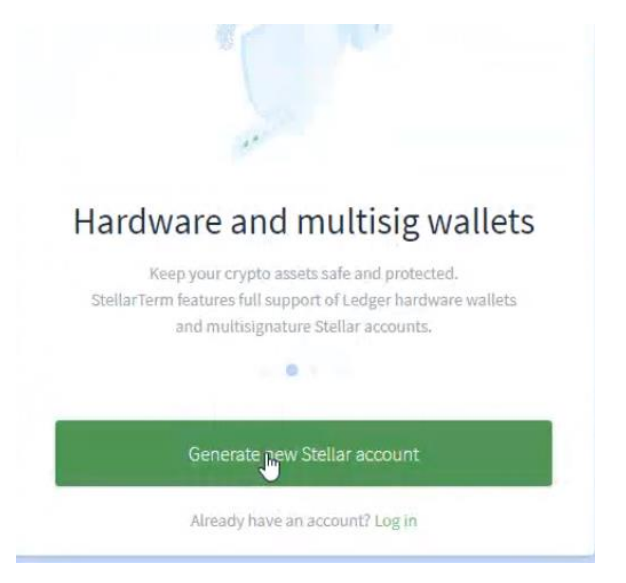

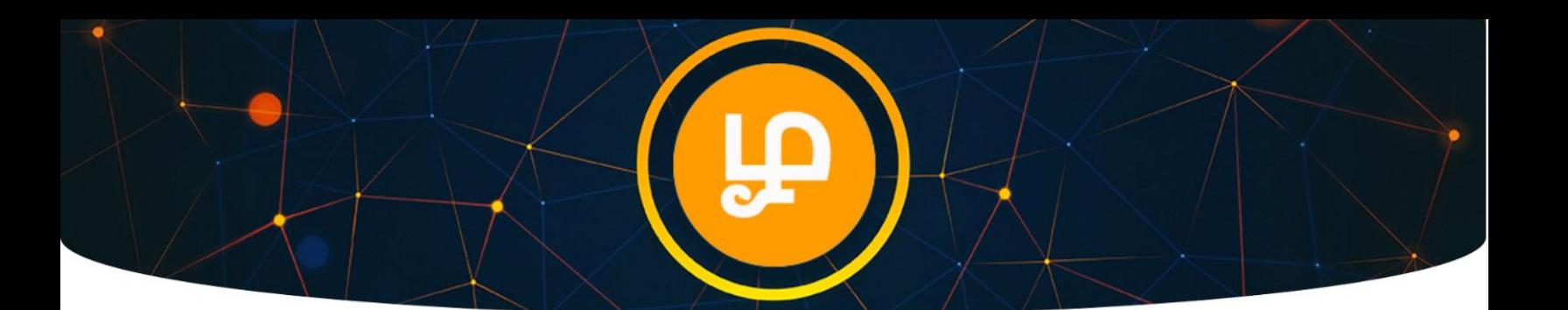

**After Creating New Stellar Account:**

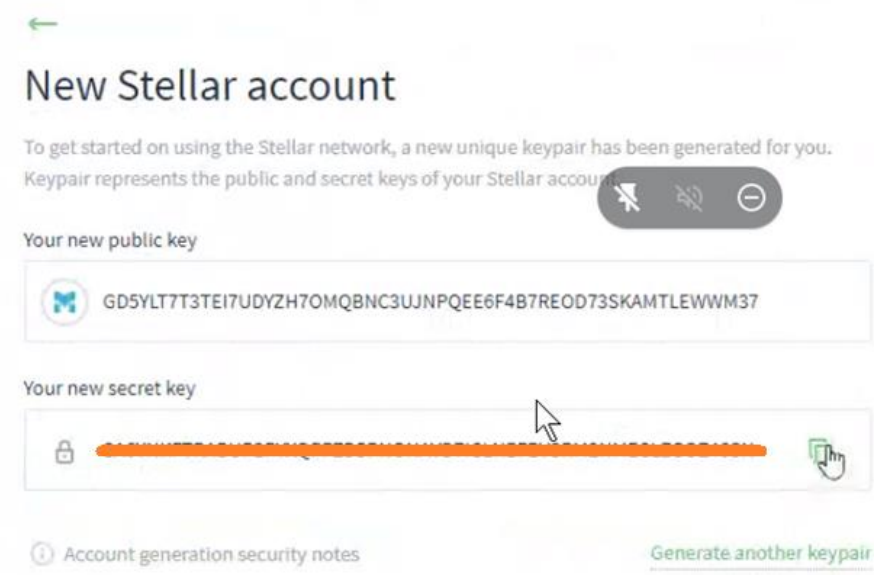

1. **Copy** Public Key (Wallet Address), Secret Key (Password) and store them in a secure place.

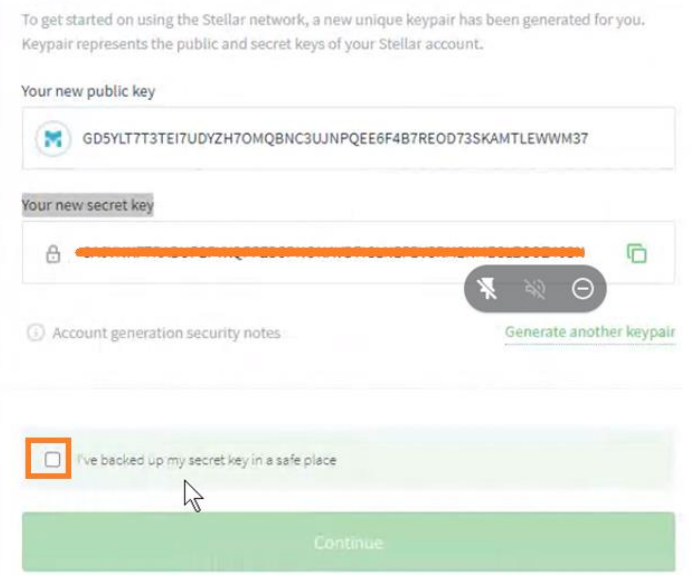

- 2. Tick the box "I have backed up my secret key"
- 3. Click continue.

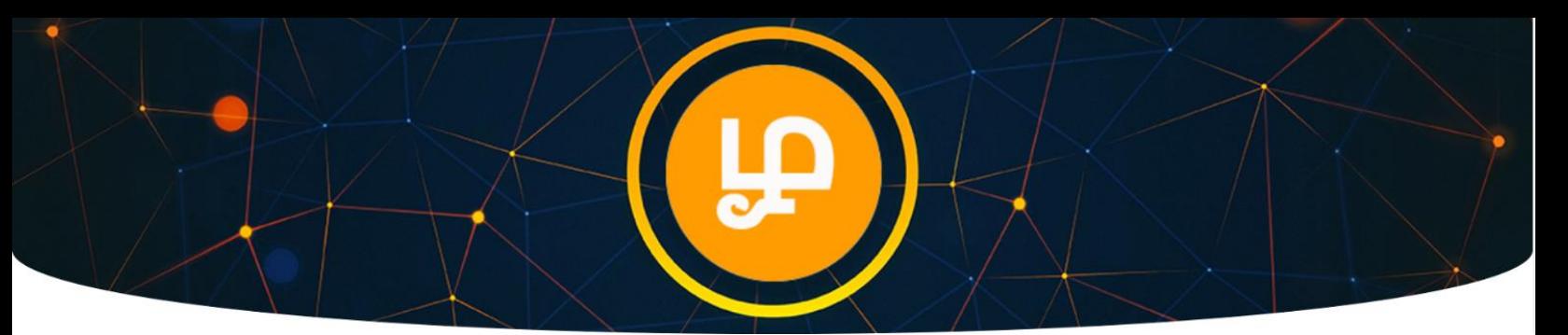

- 4. Enter your Secret Key again.
- 5. Now you have created your Wallet (Public Key / Secret Key).
- 6. Now you have to activate your wallet by buying minimum 5 XLM.

If you are already familiar with buying from another exchange and transferring to your Wallet Address you can do that.

If you are new to Crypto transactions, you can buy using Visa/Debit card directly from Stellarterm exchange.

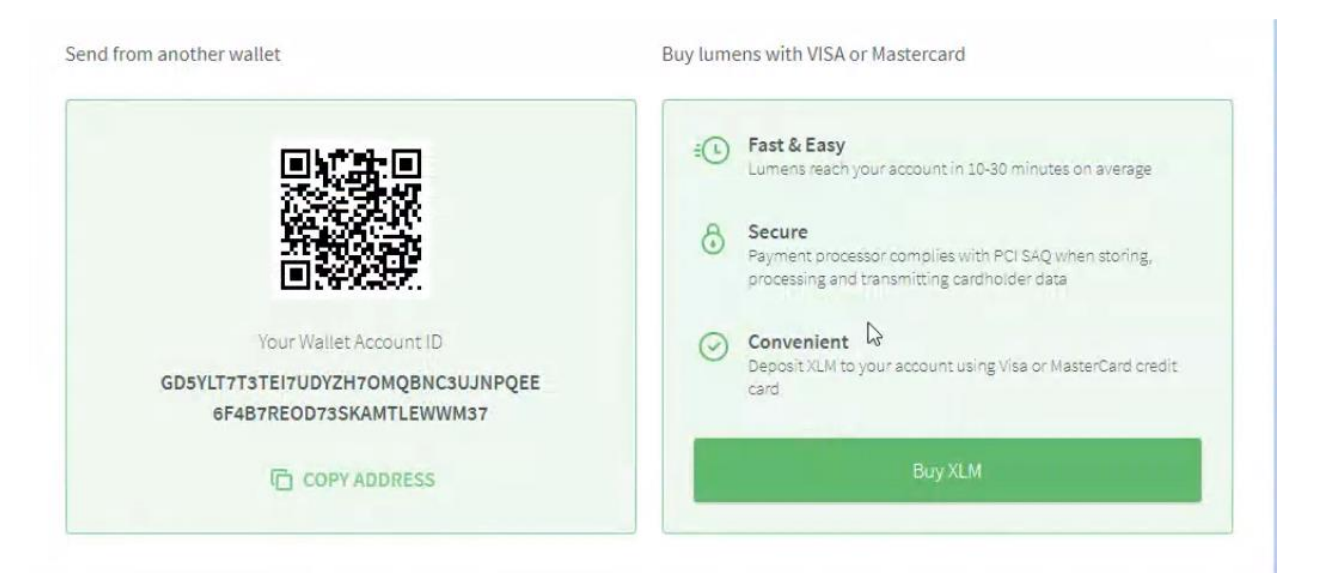

7. After transferring or buying XLM, click Account tab to refresh to see Wallet balance.

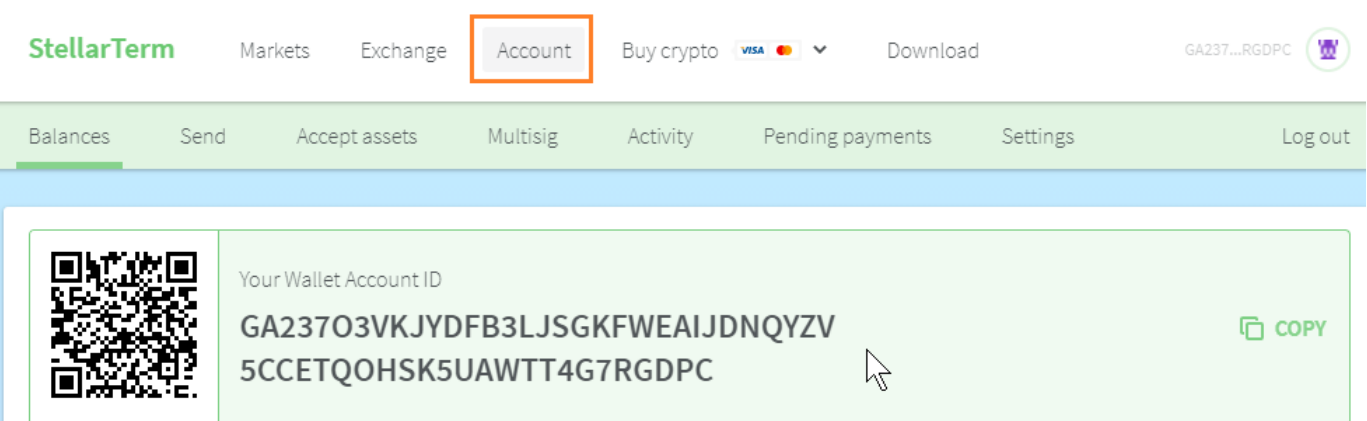

8. You should be able to check your Wallet balance.

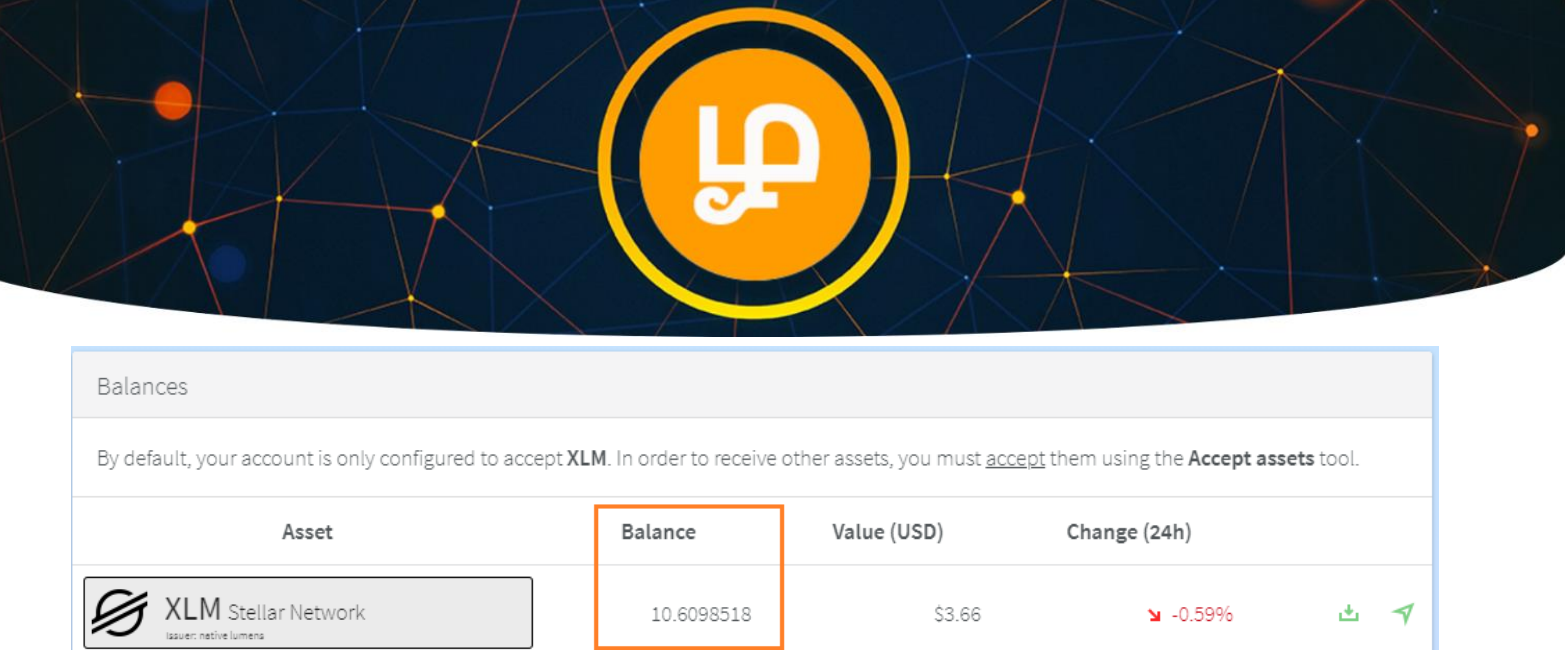

# Now Let's Buy TAMIL Token

1. Click on Markets menu as shown below

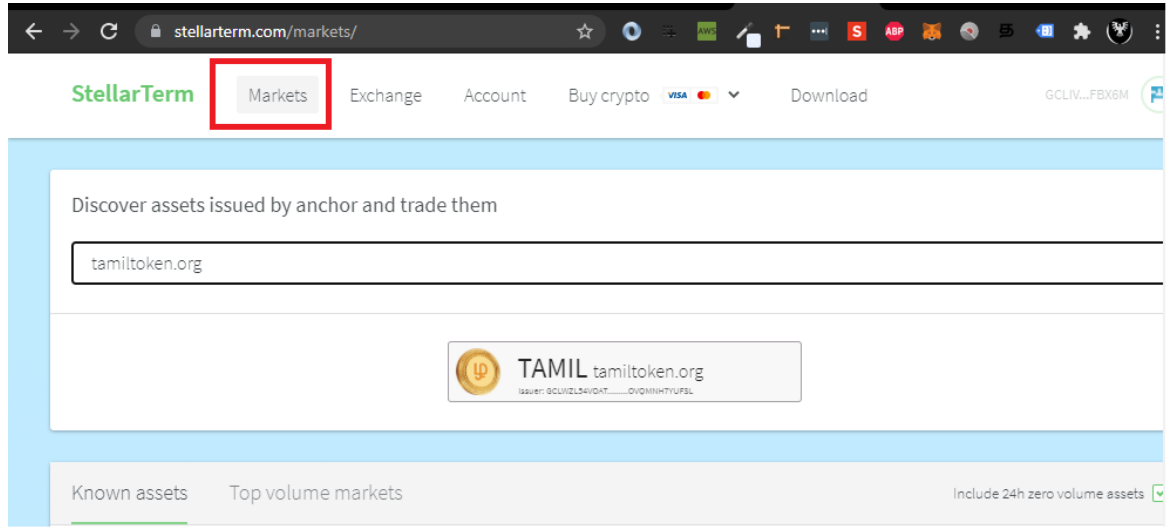

- 2. Enter tamiltoken.org or search for TAMIL
- 3. Click Tamil Token icon to view order book and then scroll down.

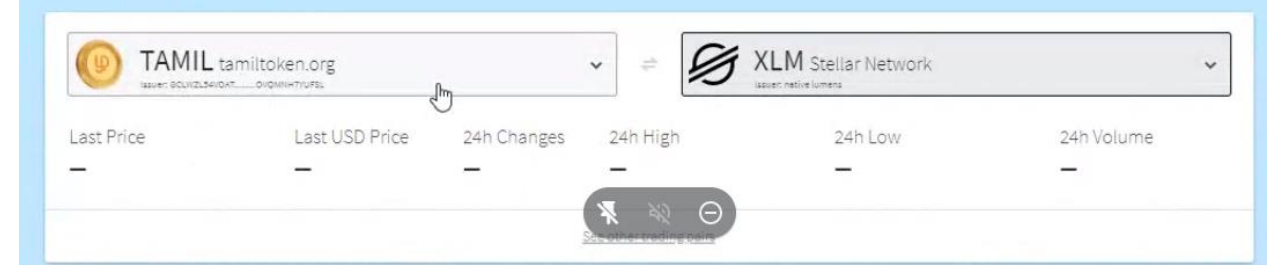

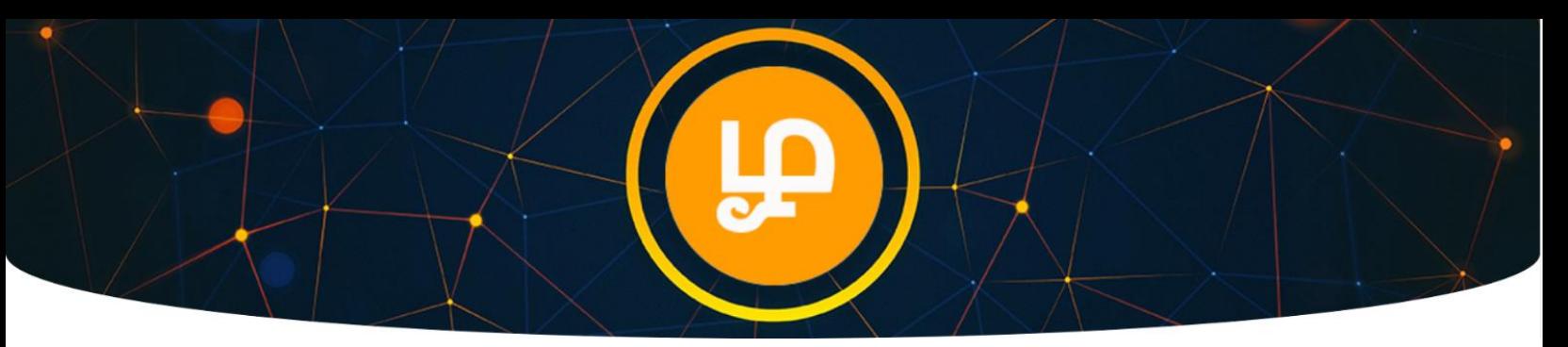

4. You have to add TAMIL token to your wallet first before you can start trading.

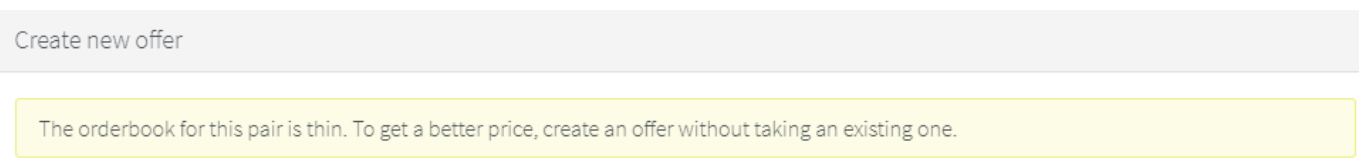

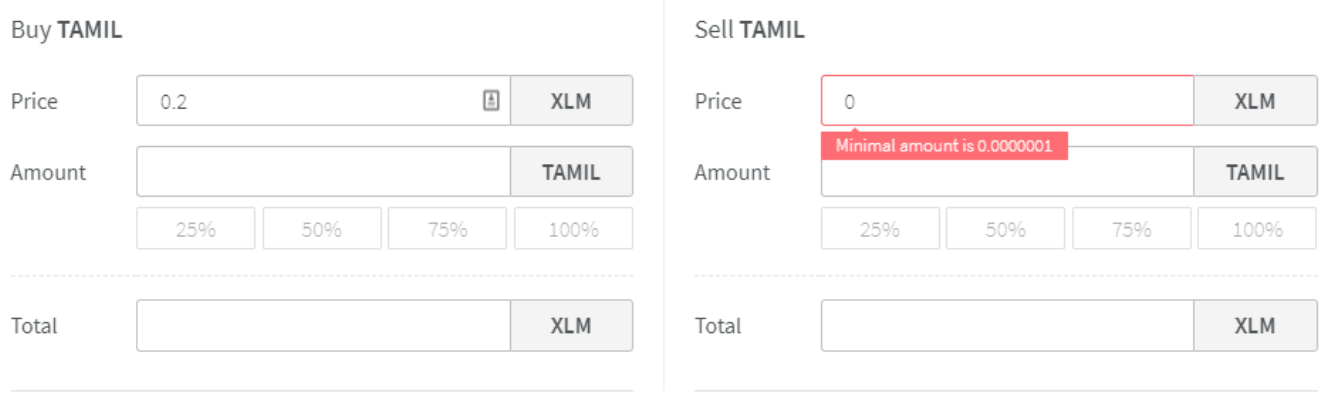

To trade, activate these assets on your account:

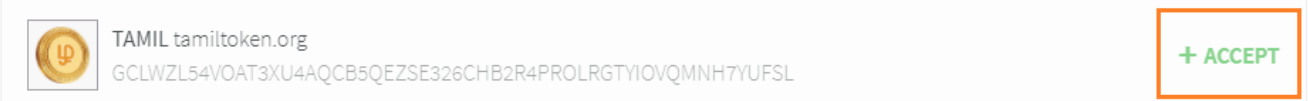

- 5. Click Accept Button.
- 6. Check the Sell Offers first under the Orderbook.

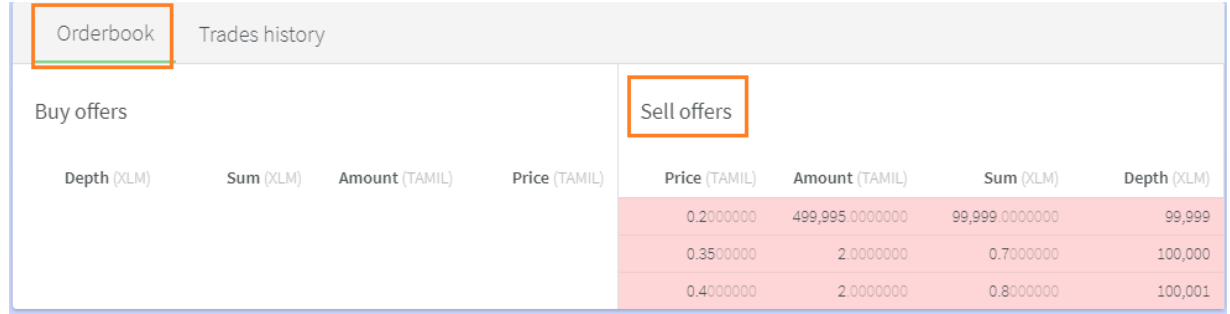

7. Now go to Create Offer section as shown below.

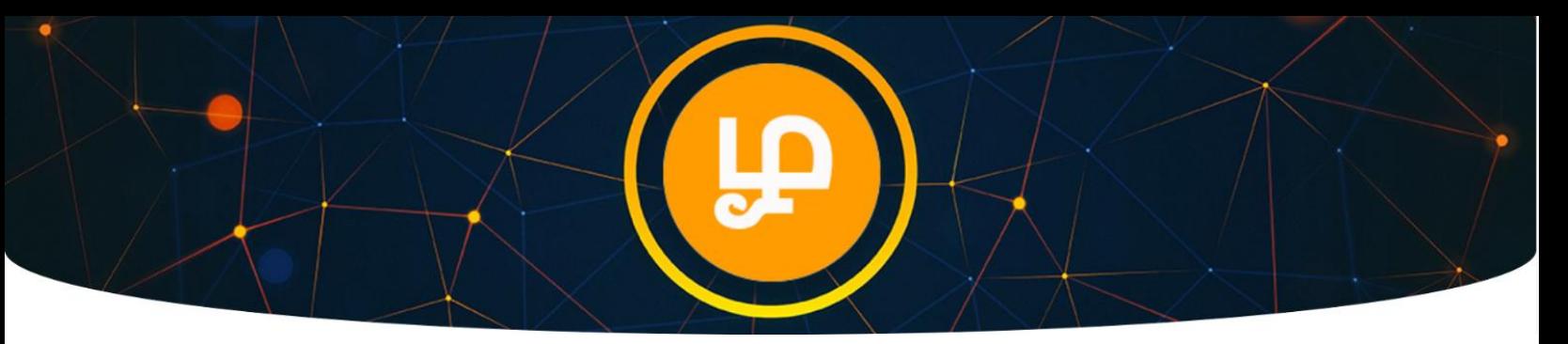

8. Enter the number of TAMIL Token you want to buy. Example: Based on available best sell offer of 0.2 XLM per TAMIL Token, we are buying 30 TAMIL Token.

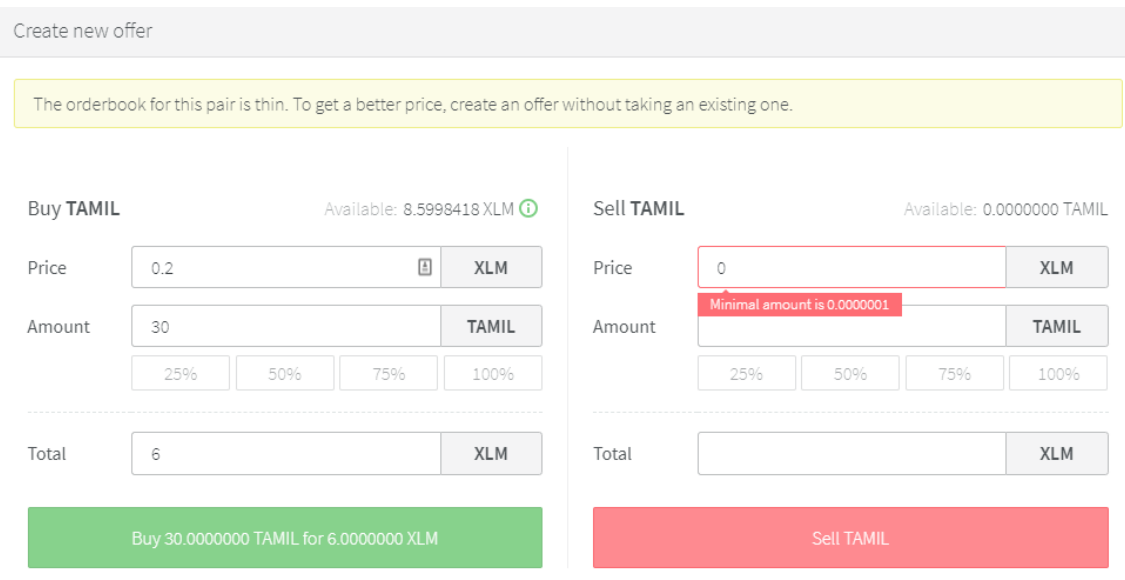

- 9. Click the Green button.
- 10. Your order will be fulfilled when there is a matching sell offer.

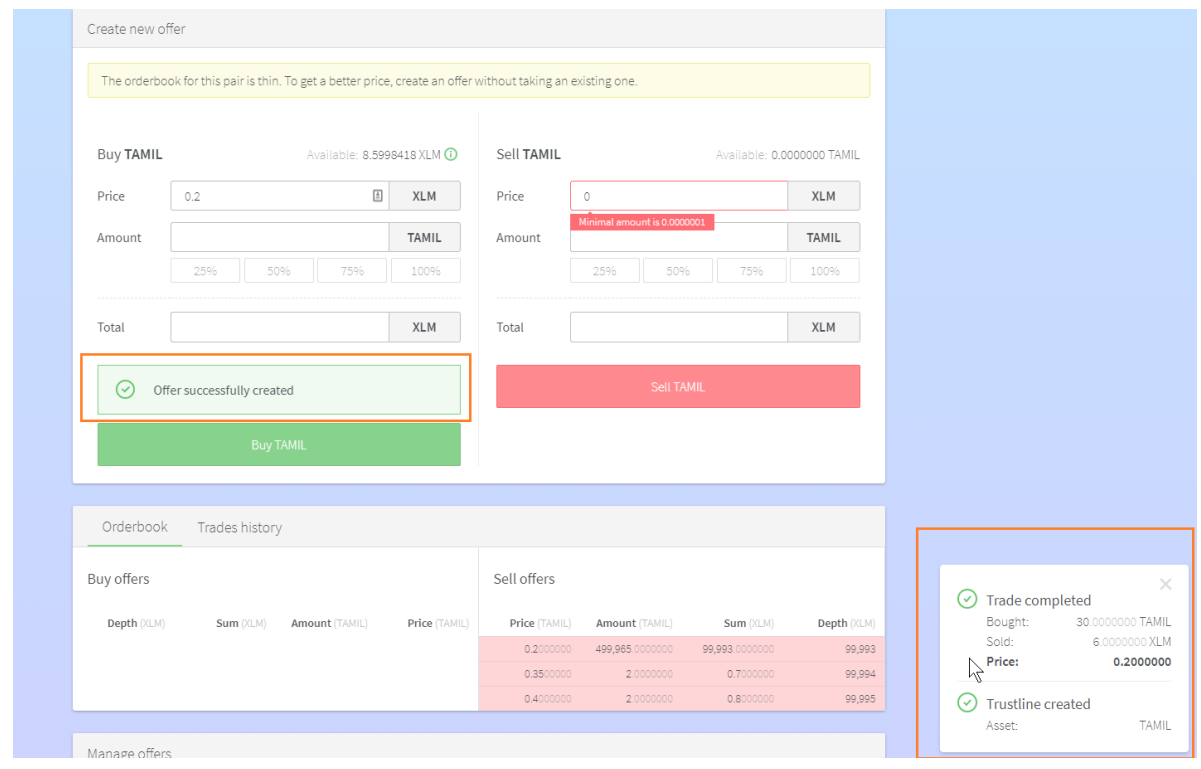

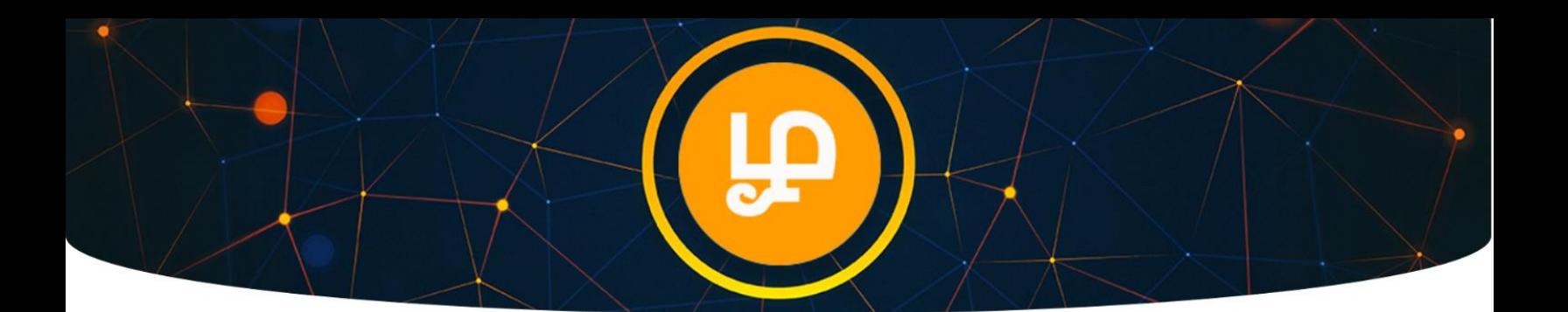

#### 11. You can click Trade history and check order status.

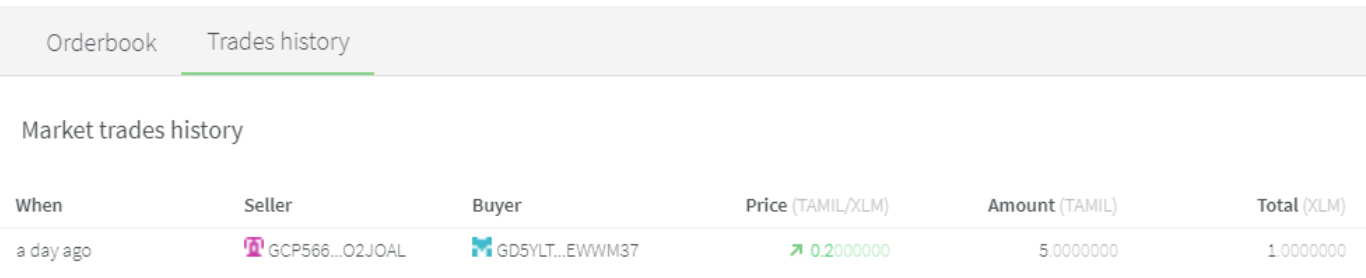

## Adding Your Wallet Address to Tamil Token Portal

Go t[o https://TamilToken.org](https://tamiltoken.org/) **(make sure URL is correct on your browser address bar)**

1. Click Login

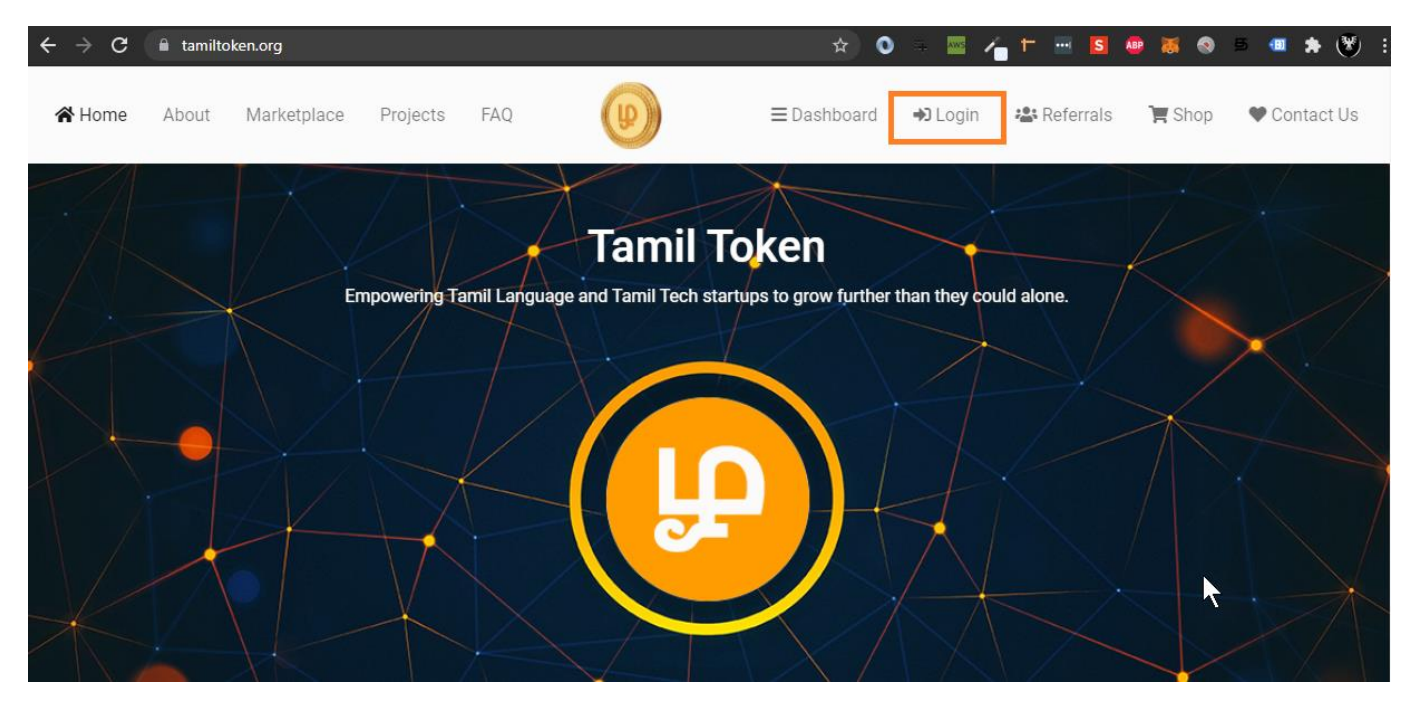

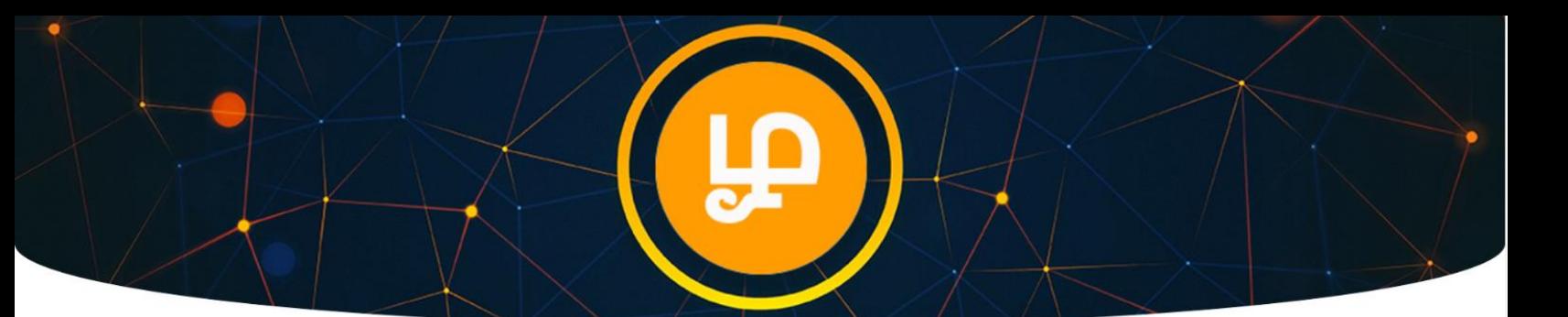

- 2. Click Signup.
- 3. Enter email address and secure password to create account.
- 4. Check your email to activate account.

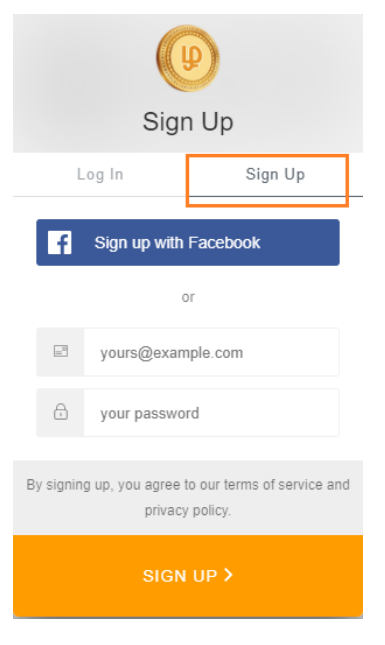

5. Update Wallet Address in your Tamil Token Portal. You can check your Balance.

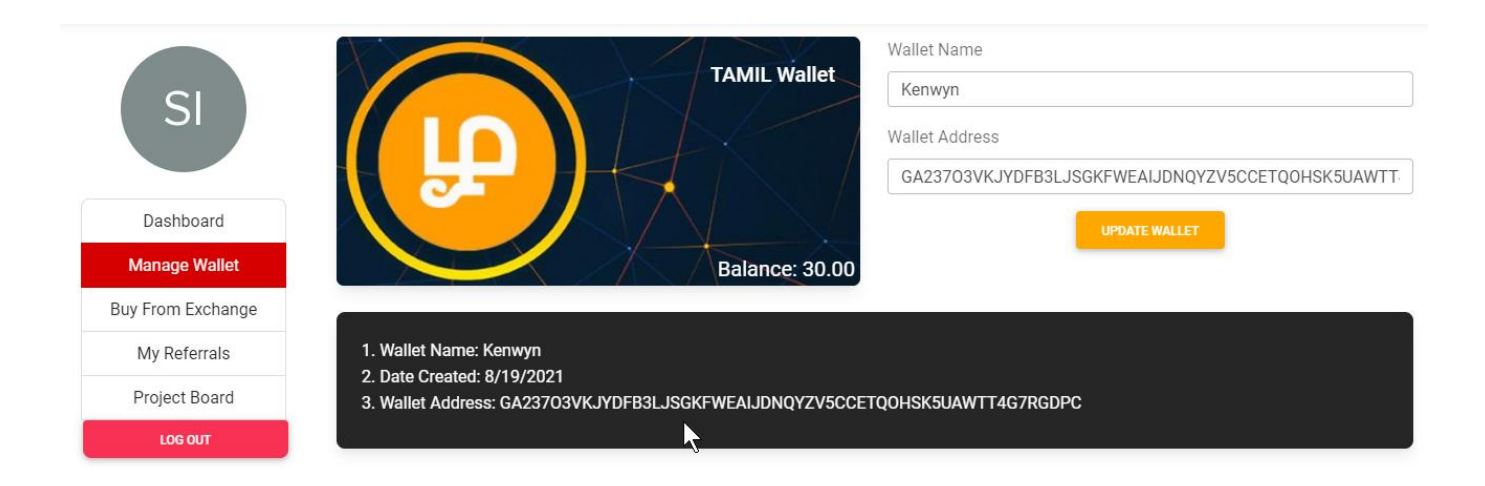